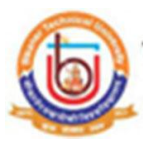

## **Guidelines to apply Revaluation, Dec-2019 Bikaner Technical University, Bikaner (Academic session 2019-2020)**

#### **What all do you need to complete the Online Revaluation Application process for Bikaner Technical University, Bikaner (R.J.) Online Application?**

As an applicant, you would need the following: 1. Student's Enrollment Number (Note: Please fill your Enrollment number at Username and Password also.) 2. Access to an online payment facility/service such as ONLINE Payment mode: a. Net Banking (NEFT on SBI & Others)

b. Credit Card

c. ATM-cum-Debit Card

### **Steps to be followed for filling the online Revaluation Application:**

It is compulsory for the student to submit a payment receipt to the college, so the same may be sent to the university by the college.

Before proceeding to fill up the online Revaluation Application form, please ensure that you have the required details [above].

Please click on the "STUDENT" tab given on the home page of the Online Portal [\(https://btu.ucanapply.com\)](https://btu.ucanapply.com/). Screenshot as bellow

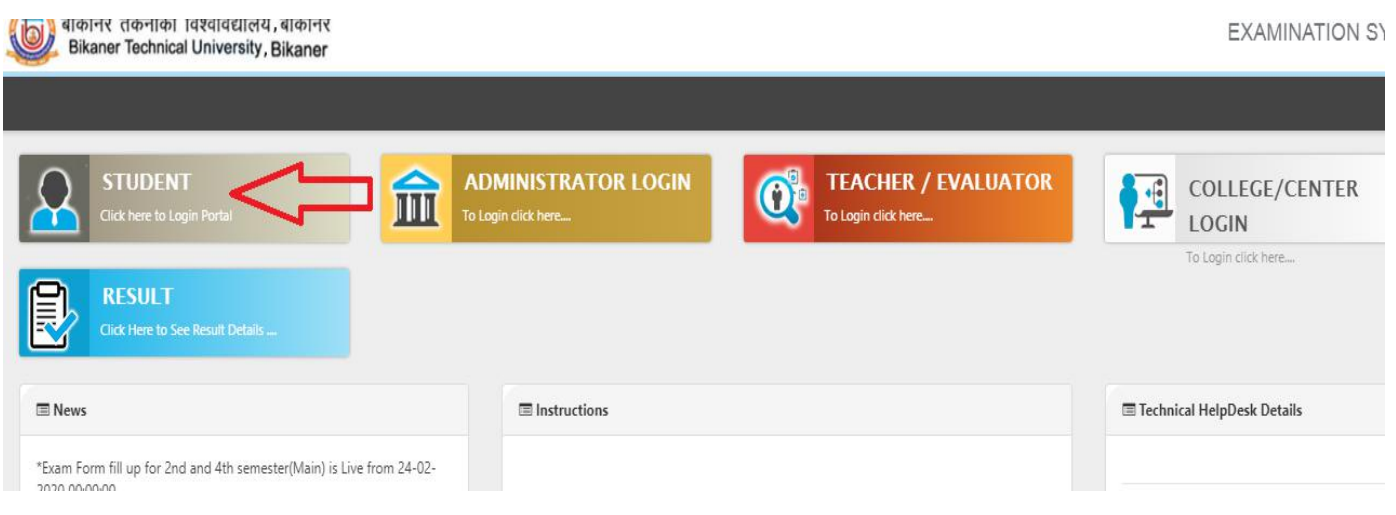

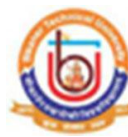

# ) बीकानेर तकनीकी विश्वविद्यालय बीकानेर<br>Z. Bikaner Technical University Bikaner

On clicking the '**STUDENT**' tab the login pop up will open. Fill the "**User Name"** and "**Password"** and click on **Submit**.Screenshot as bellow.

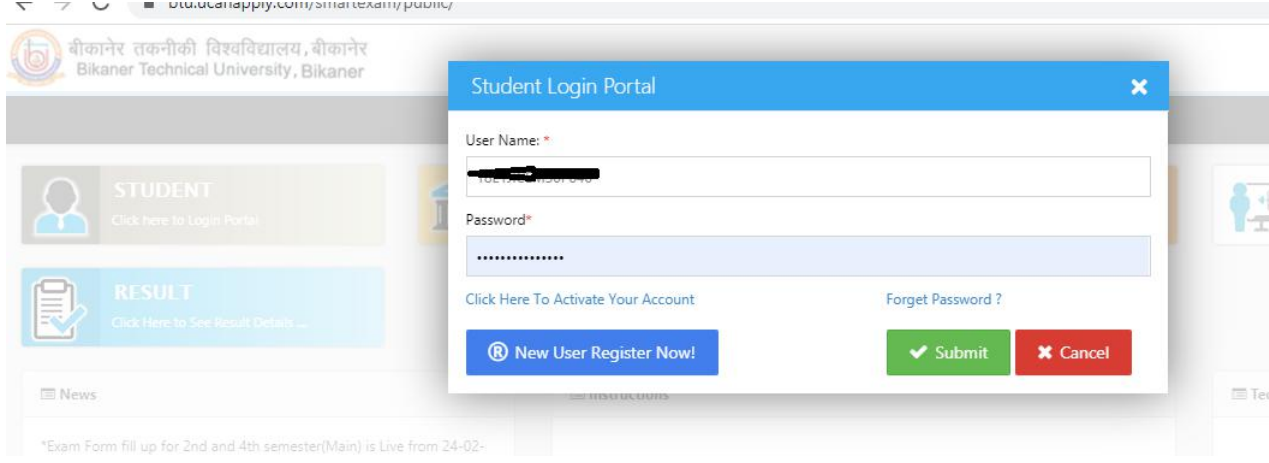

After Login, you will get the Dashboard page, On that page click on 'Reval' button, then the Reval-Form will appear, The Screenshot is as bellow

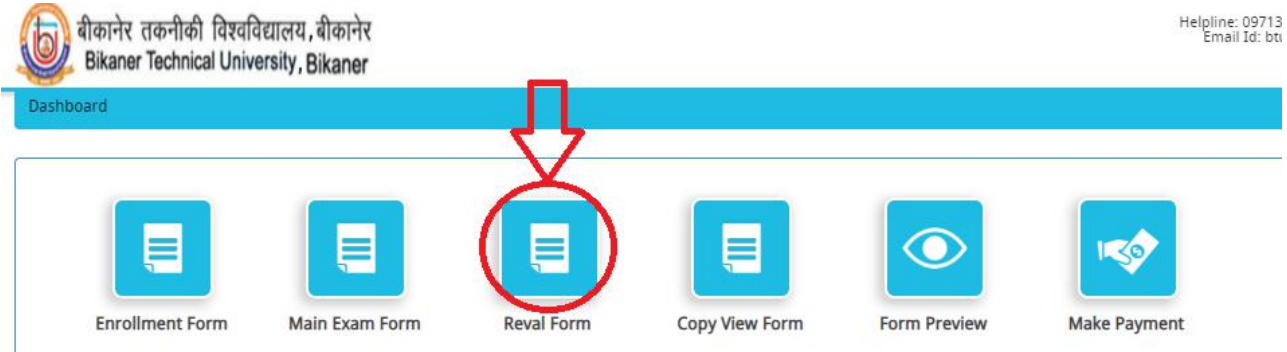

#### Fill all the mandatory details and click on 'Search' button . As shown below

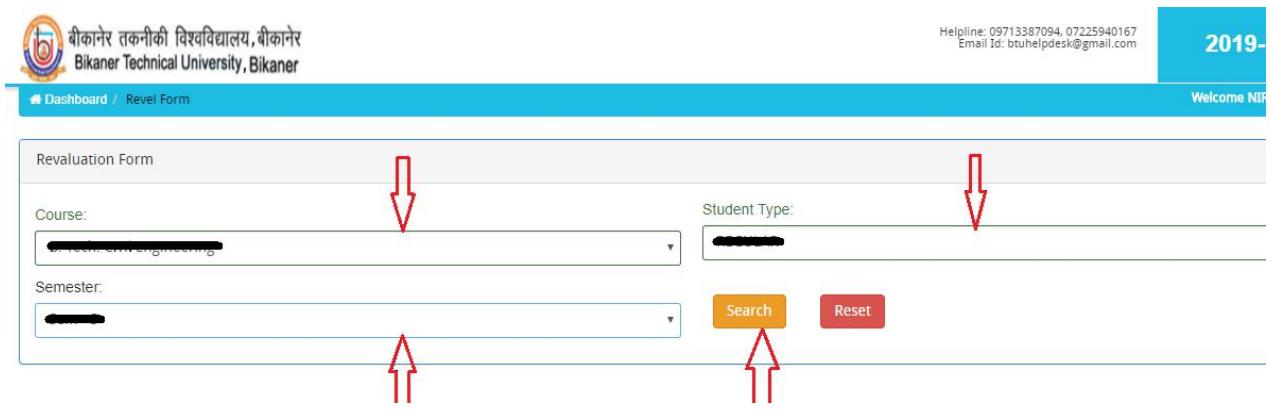

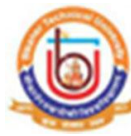

# बीकानेर तकनीकी विश्वविद्यालय बीकानेर<br>Bikaner Technical University Bikaner

After Click on the Search button, the Reval Subject Selection Panel will open. Now Select the Subjects at the right side of the panel, then click on Submit Button to process the Payment. As shown below.

Note: The Passed Out students or Failed Students or Supply Students can apply for revaluation maximum Four Subjects only.

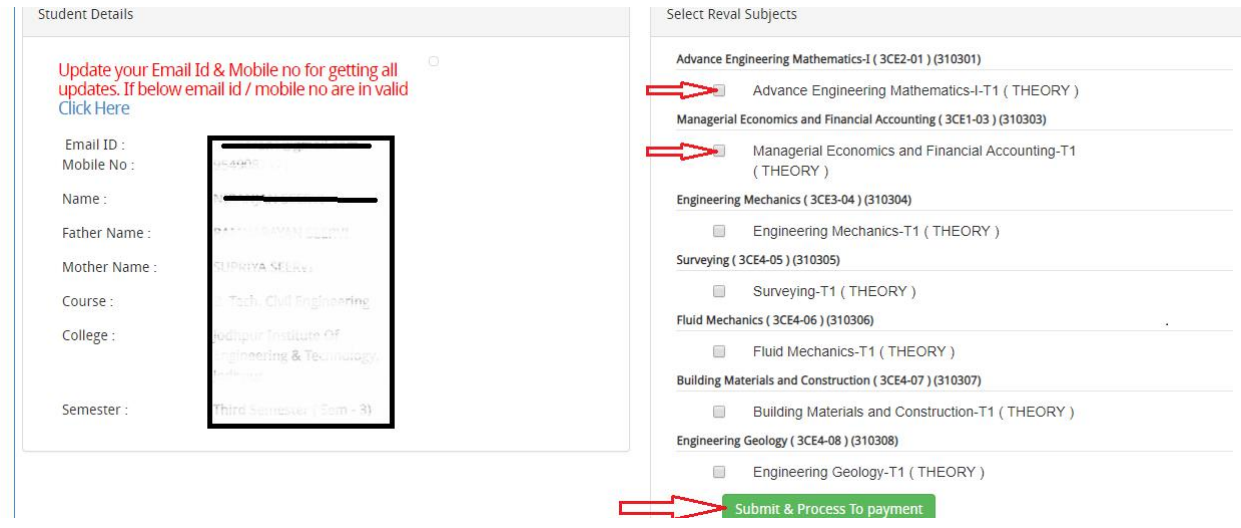

After Click on Submit & Process to payment button, a confirmation pop up will open, click on the OK button. Now To go to the Payment page click on Proceed to Payment Button as shown below:

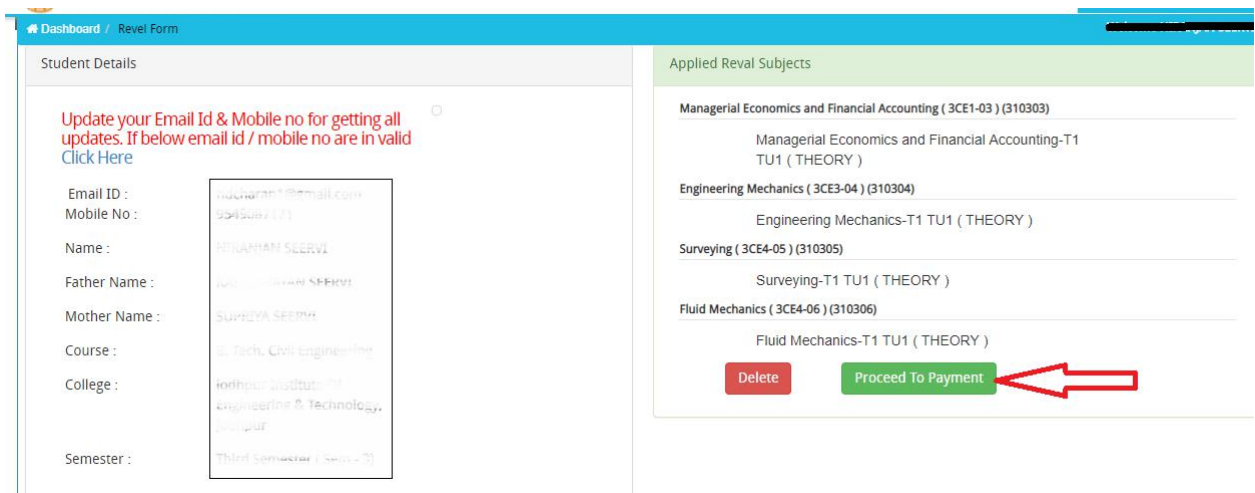

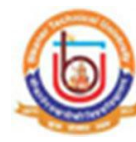

You will get drop down for 'Payment Type'; here you can get ONLINE Payment type. Click here to make payment. On clicking, you will see below:

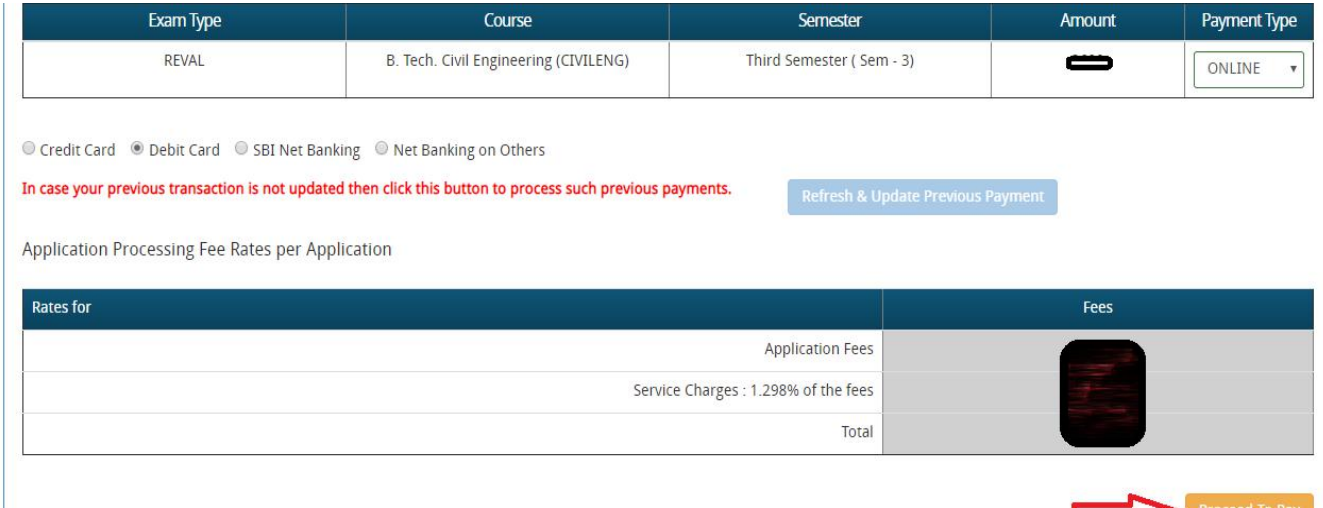

You can select the applications for which you want to pay an online fee to the Bikaner Technical University, Bikaner by clicking 'ONLINE' the checkbox given in the bottom left for 'Select to Pay'. Online Fee process may be completed by [using Credit Card/Debit Card/NEFT (Net Banking on SBI)/NEFT (Net Banking on Others)] through payment gateway available on the Portal [by clicking 'Proceed to Pay'].

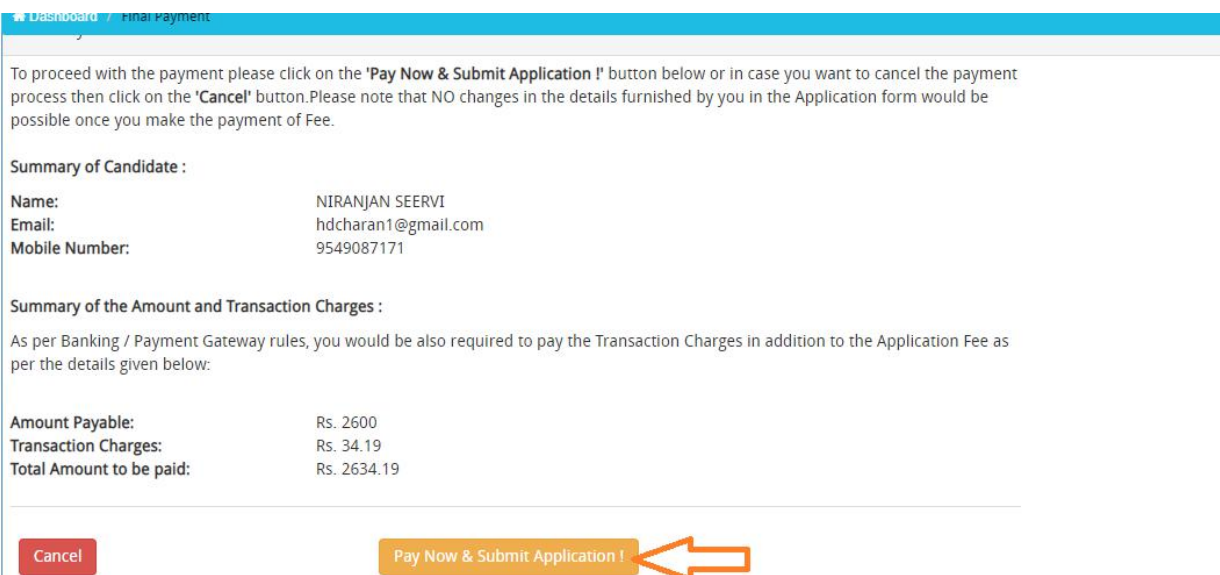

On clicking 'Proceed to Pay', the following screen will appear. Here you can check your summary and payment amount etc. Once you click Pay Now & Submit Application button then the system will go for payment to your banking website. After successful payment, you will get the Payment success message. Finally, your application process is completed.

**It is compulsory for the student to submita payment receipt to the college, so the same may be sent to the university by the college.**

*Online Support Services Bikaner Technical University, Bikaner. Admission Portal*